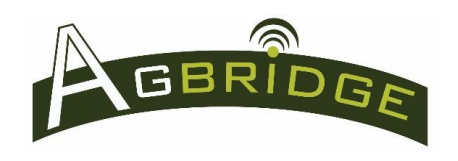

# **Ensure the App is properly configured**

Before data can be transported between the office and the field, the AGBRIDGE<sup>TM</sup> mobile app must be installed and configured on your mobile device. Refer to the "Installation & Configuration" Quick Reference for proper installation.

# **Mobile App Main Page**

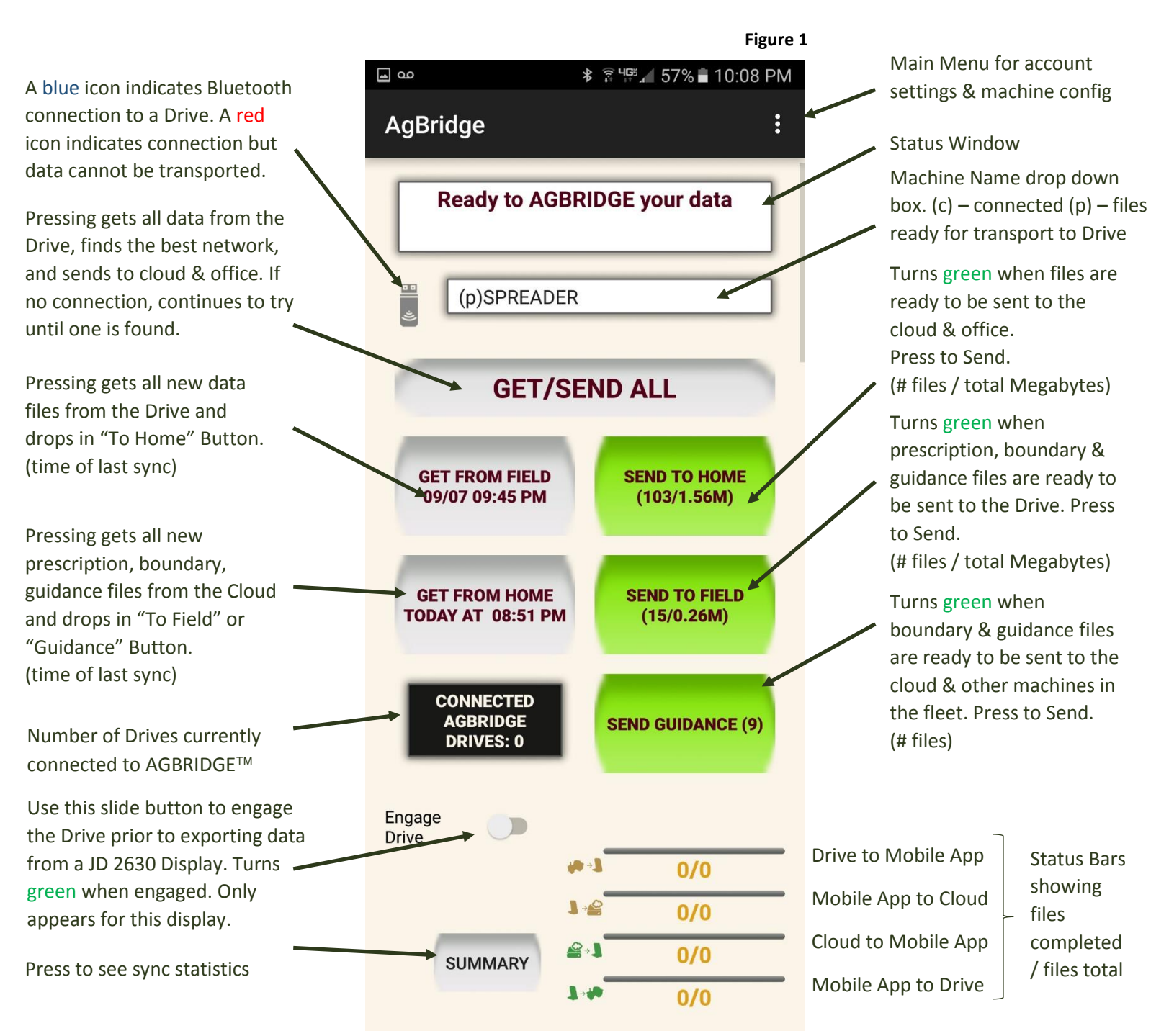

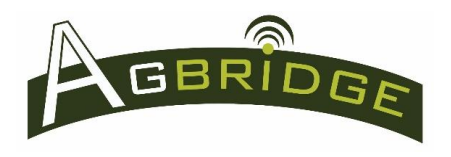

## **Transport Prescription, Boundary and Guidance files from the office to the field**

Refer to *Figure 1* for a description of the AGBRIDGE<sup>™</sup> mobile app's main page. Ensure the ownCloud File Sync Client is properly loaded on an office computer (refer to the "ownCloud File Sync Client Installation" Quick Reference for more information). This feature allows Advisers and Growers, alike, to easily send prescription and boundary files to their own machines, their customers machines, and to their partner's machines.

## **Open the AGBRIDGE target folder on your computer and follow the steps below:**

## **1. Copy / Paste prescription, boundary or guidance files**

- a. Paste prescription files / folders (same procedure as using a thumb drive) into the Prescription folder of the machine or machines within an account that you want to receive them. Use this folder also when sending boundary and guidance folders to John Deere 2630 and Case IH Pro 700 controllers. *See Figure 2.*
- b. Paste boundary and guidance files (only files, no folders) into the Guidance folder of each machine or machines within an account that you want to receive them. *See Figure 2.*  Exception: John Deere 2630 and Case IH Pro 700 controllers – refer to "1a" above.
- c. Once the files are pasted to the appropriate folder(s) the ownCloud File Sync Client syncs the files with the AGBRIDGE<sup>TM</sup> Cloud Server, making them available for download to the appropriate mobile device(s).
- **d. IMPORTANT NOTE:** In the case where modifications to a file that has already been placed in a prescription or guidance download folder are necessary, **ALWAYS RENAME** the file. AGBRIDGE will not download a file with the same name of a file it has already downloaded. Therefore modifications to a file without changing the name will not be successfully delivered if that file has already been downloaded to a mobile device.

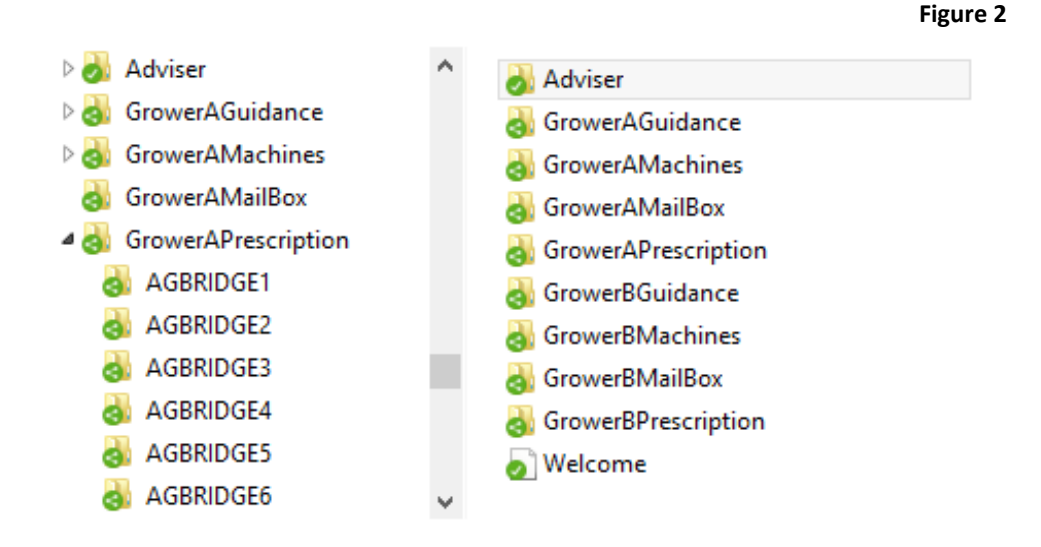

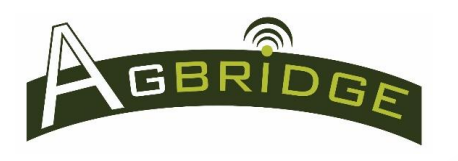

## **2. Download Files to the AGBRIDGE Mobile App**

Files can be downloaded to the AGBRIDGE<sup> $M$ </sup> app on all mobile devices set up for an account by either:

- a. Automatic download whenever the AGBRIDGE™ app checks with the AGBRIDGE™ Cloud Server for new files to download. If prescription, boundary or guidance files are downloaded you will receive a note like that in *Figure 3* advising you what machines have new files waiting to be transported, and the "SEND TO FIELD" button for the "Machine Name" the files were downloaded to will turn green with file details displayed.
	- i. The frequency in which AGBRIDGE<sup>TM</sup> checks the server is established during the account setup. See the "Installation & Configuration" Quick Reference "1g" and "1h" for more information.
	- ii. All mobile devices set up under an account will receive all files sent to a download file.

There are downloaded file changes the following devices: SPREADER SPRAYER **COMBINE** JD7215 PROWLER

Select the appropriate device from the pull down menu to send those files to the field

**OK** 

**Figure 3**

b. **By long pressing "GET FROM HOME"** on the main page of the AGBRIDGE™ app for any machine when a data connection is present. All new files that have been synced to the AGBRIDGE™ Cloud Server, regardless of the machine selected in the "Machine Name" drop down box, will be downloaded to the AGBRIDGE™ app. If prescription, boundary or guidance files are downloaded you will receive a note like that in *Figure 3* advising you what machines have new files waiting to be transported, and the "SEND TO FIELD" button for the "Machine Name" the files were downloaded to will turn green with file details displayed.

#### **3. Transport files to an AGBRIDGE™ Drive**

- a. Ensure that blue tooth is enabled on your mobile device.
- b. Ensure the AGBRIDGE™ Drive connected to the field computer's USB port is powered "on".
	- i. Drives connected to a field computer that do not require an external power supply will power up with the field computer when plugged into the unit's USB port.
	- ii. Drives connected to a field computer that require an external power supply must be turned on by the external switch. Refer to the "Installing an AGBRIDGE™ Drive" Quick Reference.
- c. Select the appropriate machine from the "Machine Name" drop down box *(Figure 1)* and ensure there is a blue tooth connection. A blue icon next to the "Machine Name" drop down box and a (c) prior to the machine name indicates that the AGBRIDGE<sup>TM</sup> app is connected to the AGBRIDGE<sup>TM</sup> Drive. A (p) prior to the machine name indicates there are files pending and ready to send from the app to the Drive. *(Please be aware that it can take several seconds or more to acquire the Bluetooth signal depending on the device being used.)*

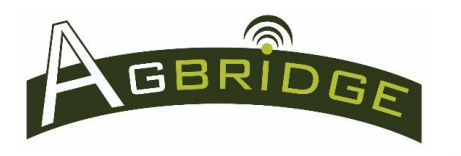

- d. Long press the "SEND TO FIELD" button to transport the prescription, boundary and guidance *(a green button indicates there are files to transport).*
	- i. **NOTE FOR iOS USERS:** If you are using an iOS mobile device and there are multiple WiFi sources available, you will be prompted to select the appropriate AGBRIDGE™ WiFi signal.
	- ii. File transport progress will be reflected by the progress bars in the bottom right hand corner of the app. *See Figure 1.*
	- iii. Once files have been transported to the AGBRIDGE™ Drive they are deleted from the mobile device that delivered them. The next time this device syncs with the AGBRIDGE™ Cloud Server prescription files that have been transported to their targeted machine are deleted from the machine's prescription folder. This serves as feedback to the originating party that the prescription files were delivered. Guidance files are not deleted and remain securely stored on the AGBRIDGE<sup>TM</sup> cloud server. As each mobile device within an account syncs with the server, all files that have been transported to their targeted machine are deleted from each device.
- e. Special Instructions for **Case IH AFS Pro 700**
	- i. The Case IH AFS Pro 700 does not have internal data storage capability. It is designed to store all data that is collected via the unit's USB port. When operating with an AGBRIDGE™ Drive, the Drive performs the function of a typical thumb drive.
	- ii. It is important to be sure that the AGBRIDGE™ Drive is powered up completely before turning on the AFS Pro 700 controller. To do this, toggle the USB switch to the "on" position and allow 30 seconds for the Drive to completely power up. It is good practice to always turn the Controller off prior to powering down the AGBRIDGE™ Drive.
	- iii. Prior to transporting files to the AGBRIDGE<sup>™</sup> Drive this controller must be **turned "off"** while the Drive remains powered "on" via its external power supply.
	- iv. The color of the icon next to the "Machine Name" indicates the current status *(Figure 1)*.
		- 1. "Red" means the AGBRIDGE™ Drive is connected to the AGBRIDGE™ app, the Controller is powered "on", and controller is in operating mode. Files cannot be transported to or from the Drive.
		- 2. "Blue" means the AGBRIDGE™ Drive is connected to the AGBRIDGE™ app, and the Controller is powered "off". Files can be transported to and from the Drive.
		- 3. "Gray" means the AGBRIDGE<sup>TM</sup> Drive is not connected to the AGBRIDGE<sup>TM</sup> app. As long as the Drive is powered on, the machine can be operated. Files cannot be transported.
	- v. Once file transport has been completed, power the controller back "on" to operate the machine.
	- vi. Note that AGBRIDGE™ preserves all existing .CN1 files when transporting prescription files to the AGBRIDGE™ Drive.

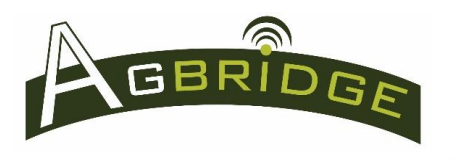

#### **4.** Import files from the AGBRIDGE™ Drive

- a. Each brand / model of field computer (controller) has a unique sequence of commands to import data from its USB port to its main memory. Refer to your unit's manual for more information and execute the procedure.
- b. After prescription files are imported from the AGBRIDGE™ Drive to an Ag Controller they remain on the Drive until they are erased using the "Clean AGBRIDGE Drive" command in the main menu of the app.
- c. Special Instructions for a **John Deere 2630**
	- i. Prior to executing file import commands from an AGBRIDGE™ Drive connected to a John Deere 2630 controller, the Drive must be engaged using the "Engage Drive" slide button. The button turns "green" when the drive is engaged.
	- ii. When importing is complete, disengage the drive using the "Engage Drive" slide button to operate the machine.

## **5. Backgrounding the AGBRIDGE Mobile App – iOS Users PLEASE NOTE**

- a. When the mobile app is backgrounded on an iOS device, any network activity will be terminated by the iOS Operating System after 10 minutes. If this occurs, launch the app and start the transaction again. AGBRIDGE™ will pick up where it left off when it was shut down.
- b. When the AGBRIDGE™ mobile app is backgrounded on an Android Device, the app remains fully functional until it is terminated by the "back" button.

#### **6. Status Bars**

a. The status bars in the bottom right corner of the main page provide a visual update on the progress of file transport between the AGBRIDGE™ Drive, your mobile device and the cloud. *See Figure 1*.

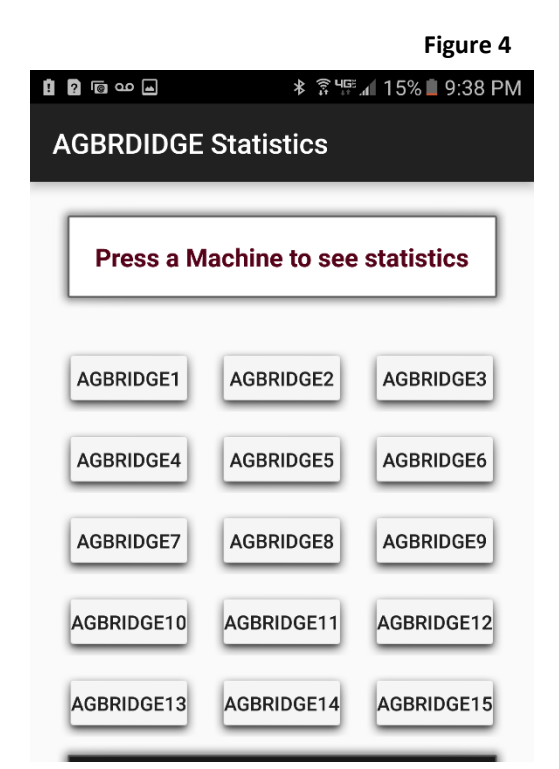

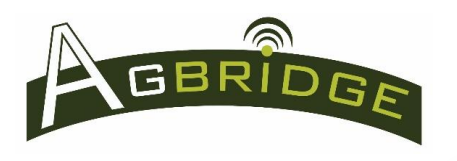

## **7. " " Button**

a. Pressing the "SUMMARY" Button in the bottom left hand corner of the main page *(Figure 1)* provides access to a summary of recent AGBRIDGE™ activity for each of your machines. *See Figure 4.*

**iOS Users** access summary statistics by swiping left to right on the main page to reveal the menu and selecting "SUMMARY".

b. Press the button of the machine you would like to see a summary for and scroll down to see the statistics as in *Figure 5*.

#### **Figure 5**

#### **AGBRIDGE STATUS FOR SPREADER**

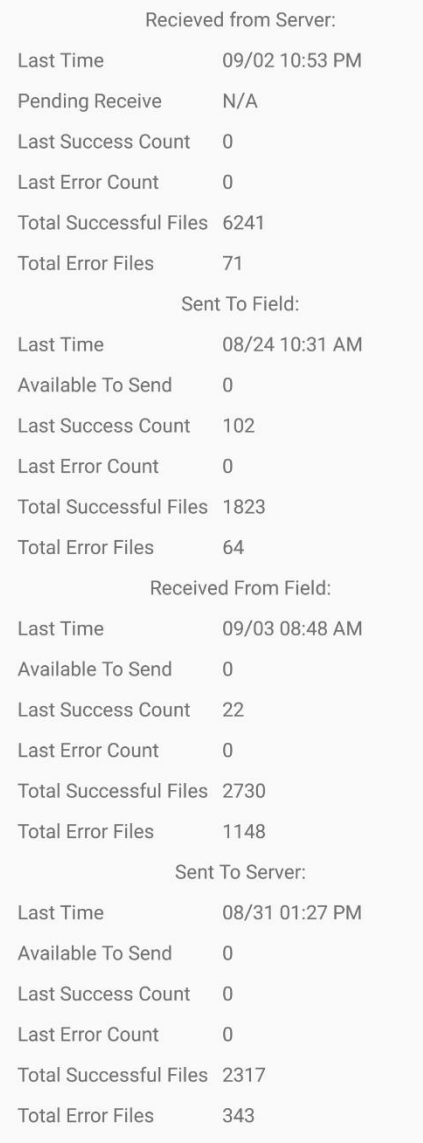